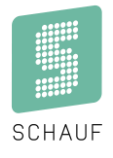

# **Kundendokumentation**

## **Bedienungsanleitung Bedienpult** *S-eMotion*

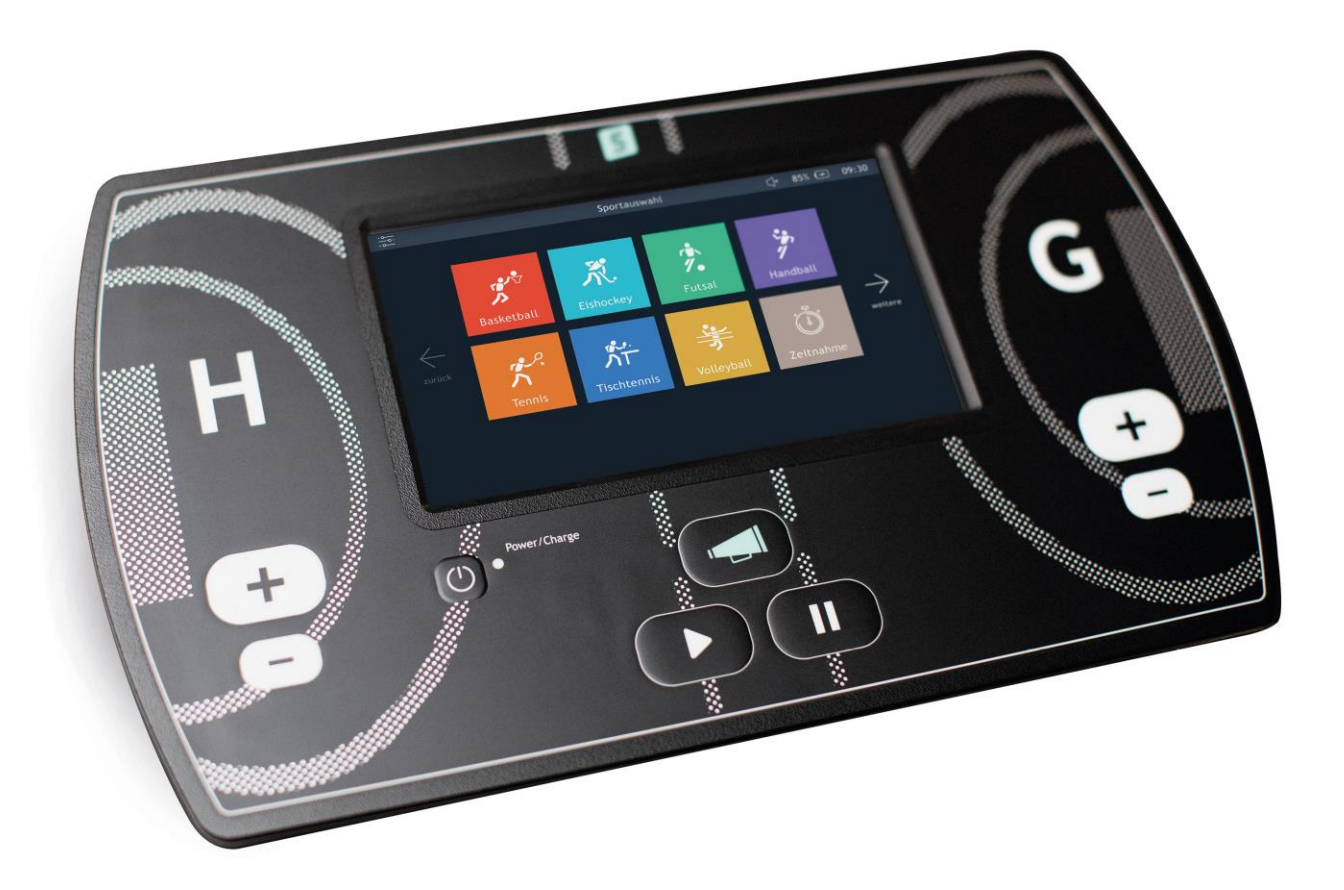

Kronprinzstraße 50 Version: 1.1.17 D-40764 Langenfeld Datum: 09.08.2022 Tel +49 (0) 2173 – 96355-0 erstellt: TL/HS Fax +49 (0) 2173 – 96355-99 [info@schauf.eu](mailto:info@schauf.eu)

## Inhalt

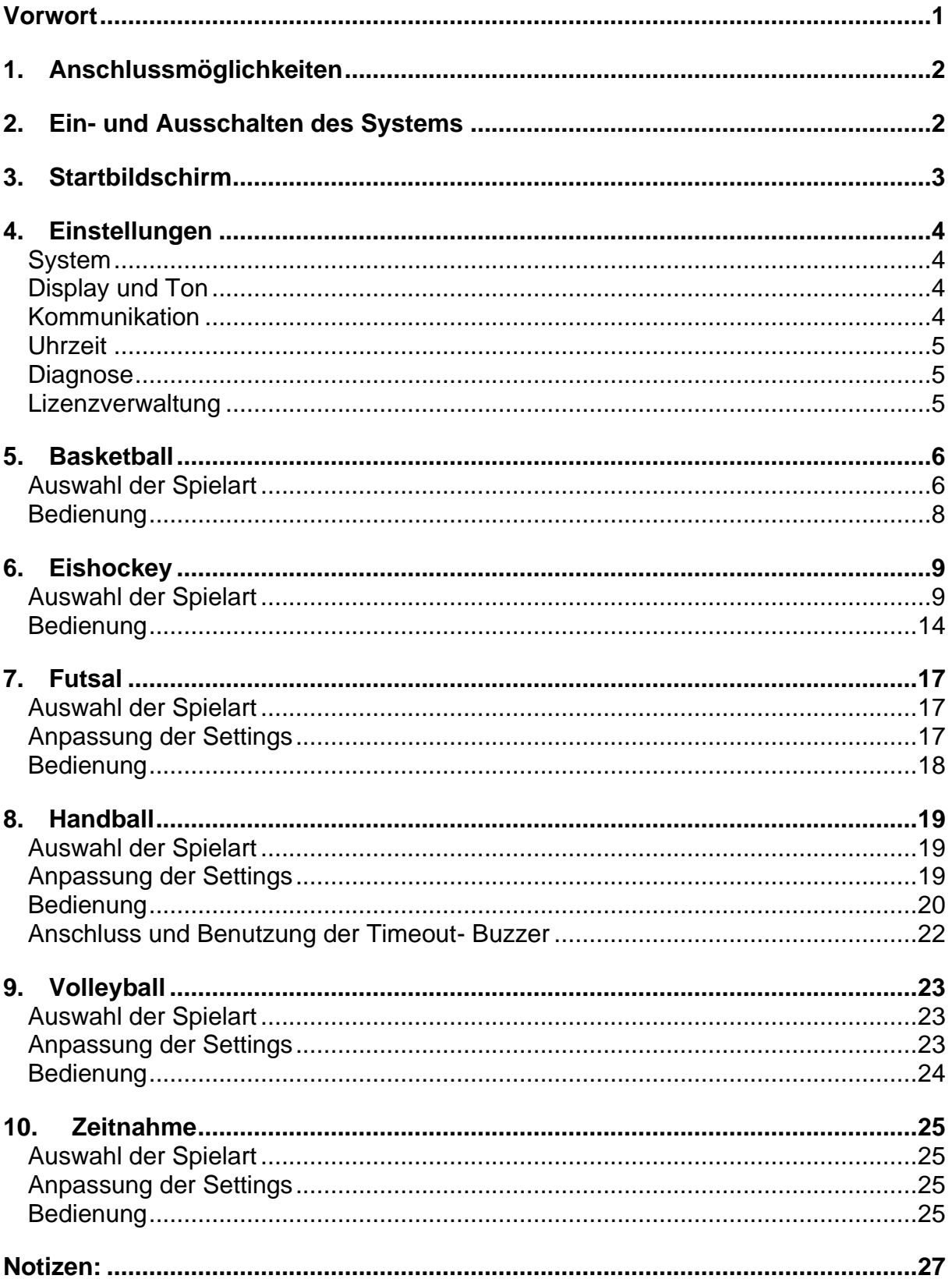

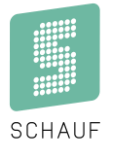

## <span id="page-2-0"></span>**Vorwort**

Das Bedienpult S*-eMotion* dient zur Ansteuerung von Schauf Spielzeituhren der Serie *S-eMotion*.

Das Bedienpult unterstützt die Regeln für verschiedene Grundsportarten.

Je Sportart können benutzerdefinierte Einstellungen vorgenommen werden um so flexibel auf die jeweiligen Anforderungen zu reagieren.

Aktuell werden folgende Sportarten unterstützt:

- **Handball**
- **Basketball**
- Eishockey
- **Futsal**
- **Volleyball**
- **Tischtennis**
- **Tennis**
- Zeitnahme

Das Bedienpult verfügt über 8 Eingabetasten in einer Folientastatur sowie ein multifunktionelles TFT-Display mit einer Bildschirmdiagonale von 7" und einer Auflösung von 800x480px.

Zur Kommunikation mit angeschlossener Hardware stehen folgende [Anschlüsse](#page-2-1) zur Verfügung:

- RS485 für angeschlossene Schauf- Spielzeituhren
- Anschlüsse für Handbedienteile "Start/Stopp" und "24- Sekunden"
- RS232 / USB für Schauf- Zusatzmodule oder fremde Hardware
- USB und Ethernet für zukünftige Anwendungen

Bei Lieferungen ab Juli 2021 ist jedes Bedienpult bereits mit einem Funkmodul ausgestattet, welches bei der Versendung mit Systembus deaktiviert werden muss.

→ Bitte prüfen Sie die Einstellung unter Einstellungen/Kommunikation

Um bei einer Unterbrechung der Stromversorgung zum Bedienpult dafür zu sorgen dass keine Daten verloren gehen und das Spiel weitergeführt werden kann, besitzt das Pult einen eingebauten Akku mit einer Kapazität von 5200mAh.

Diese Anleitung bezieht sich auf die Funktionen des Bedienpultes ab **VERSION: 1.1.10**

<span id="page-2-1"></span>

D-40764 Langenfeld Datum: 09.08.2022 Tel +49 (0) 2173 – 96355-0 erstellt: TL/HS Fax +49 (0) 2173 – 96355-99 Seite: 1 [info@schauf.eu](mailto:info@schauf.eu)

## <span id="page-3-0"></span>**1. Anschlussmöglichkeiten**

Auf der Rückseite des Gehäuses befinden sich die Anschlüsse:

- 1. RS485 für angeschlossene Schauf- Spielzeituhren
- 2. Spannungsversorgung 12V DC
- 3. Anschluss für Handbedienteil "Start/Stopp"
- 4. Anschluss für Handbedienteil "24- Sekunden" oder "Buzzer"
- 5. RS232 für Schauf- Zusatzmodule oder fremde Hardware
- 6. USB für Schauf- Zusatzmodule oder fremde Hardware
- 7. USB Host
- 8. Ethernet

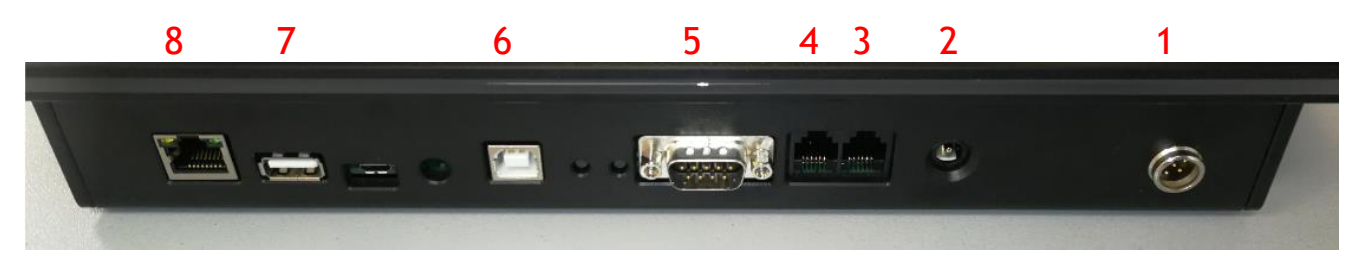

## <span id="page-3-1"></span>**2. Ein- und Ausschalten des Systems**

Wenn Schauf- LED- Spielzeituhren der Serie *s-eMotion* oder die Schauf- Spieldatenverarbeitung *s-CORE* betrieben werden, sollten diese mit dem Bedienpult verbunden sein **bevor** ein Spiel gestartet wird. Bei Auswahl der Sportart werden bereits Informationen an die angeschlossenen Komponenten gesendet.

Ein Druck auf den Power- Taster  $({}^{l}$ ) schaltet das Bedienpult ein.

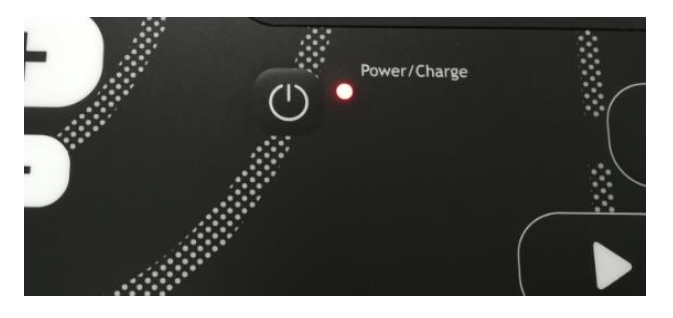

Eine LED gibt Auskunft über den Ladezustand des Akkus: **gelb** ➔ Akku wird geladen **grün** ➔ Externe Spannung vorhanden

Ist das Bedienpult eingeschaltet, kann es durch einen Druck auf den Power- Taster ( $($ <sup>t</sup>)) ausgeschaltet werden. Es erfolgt eine weitere Abfrage im Display "System Abschalten" welche bestätigt oder abgelehnt werden kann.

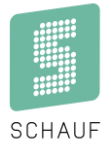

## <span id="page-4-0"></span>**3. Startbildschirm**

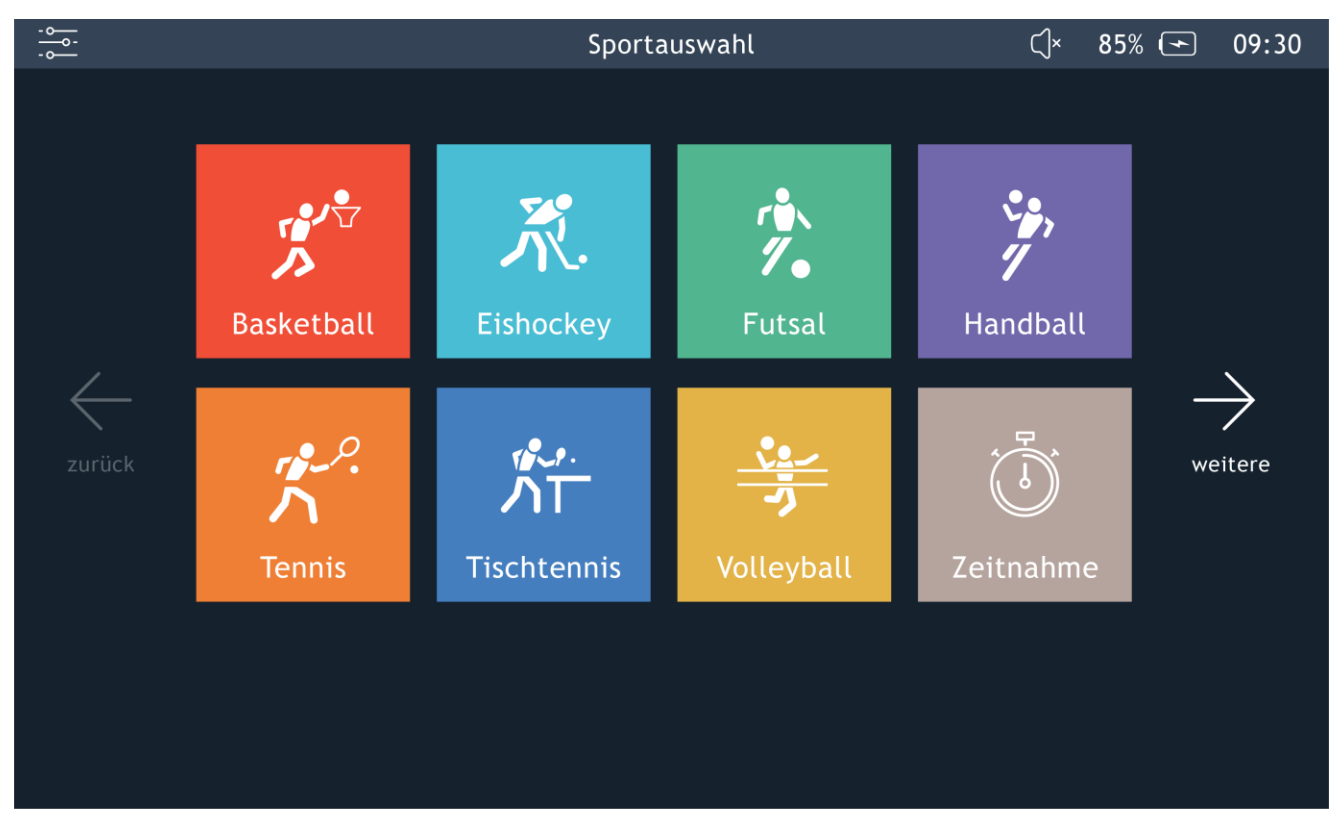

Ein Fingerdruck auf das Konfigurations- Symbol oben links öffnet die Einstellungen.

Oben rechts sind der Ladezustand des Akkus und die aktuelle Uhrzeit zu sehen. Über die Sportarten kann ein Spiel gestartet werden.

Kronprinzstraße 50 Version: 1.1.17 D-40764 Langenfeld Tel +49 (0) 2173 – 96355-0 erstellt: TL/HS Fax+49 (0) 2173 - 96355-99 [info@schauf.eu](mailto:info@schauf.eu)

## <span id="page-5-0"></span>**4. Einstellungen**

## <span id="page-5-1"></span>**System**

Hier finden sich technische Informationen zum Bedienpult. Unter anderen auch die Serialnummer und die Software- Version des Gerätes. Des Weiteren lässt sich das System hier auf die Werkseinstellungen zurücksetzen.

## <span id="page-5-2"></span>**Display und Ton**

Hier lässt sich die Displayhelligkeit des Bedienpultes im Bereich von 10% bis 100% anpassen. Der Tastenton ist hier an- oder abschaltbar.

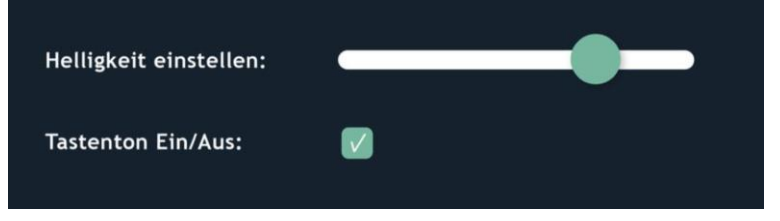

## <span id="page-5-3"></span>**Kommunikation**

Hier wird angezeigt welche Kommunikationsschnittstellen aktiviert sind. Teilweise werden Parameter oder technische Details angegeben.

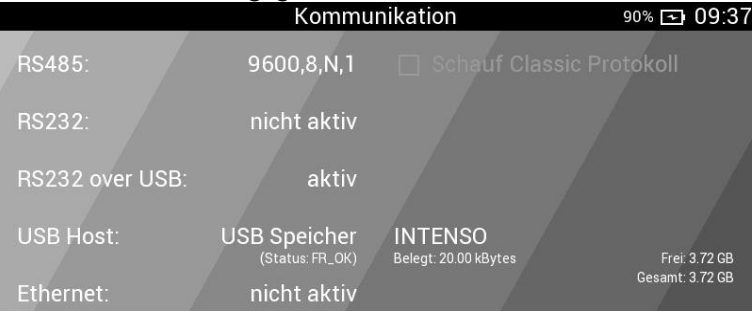

#### **Bitte beachten**

In diesem Dialog können Sie die Funk-Option Ein- oder Ausschalten. Bei Kabelgebundenen Anlagen sollte diese Option **IMMER** ausgeschaltet sein.

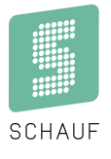

## <span id="page-6-0"></span>**Uhrzeit**

Dieser Menüpunkt dient zur Einstellung der Bedienpult- Uhrzeit. Mit den Tasten (+ / -) neben den Ziffern lässt sich diese einstellen. Zusätzlich lassen sich angeschlossene Spielzeituhren synchronisieren.

Zur Anzeige der Uhrzeit auf eventuell angeschlossenen LED- Anzeigetafeln, wird die Checkbox am unteren Bildschirmrand gesetzt: *"Uhrzeit auf Anzeigetafel Anzeigen"*

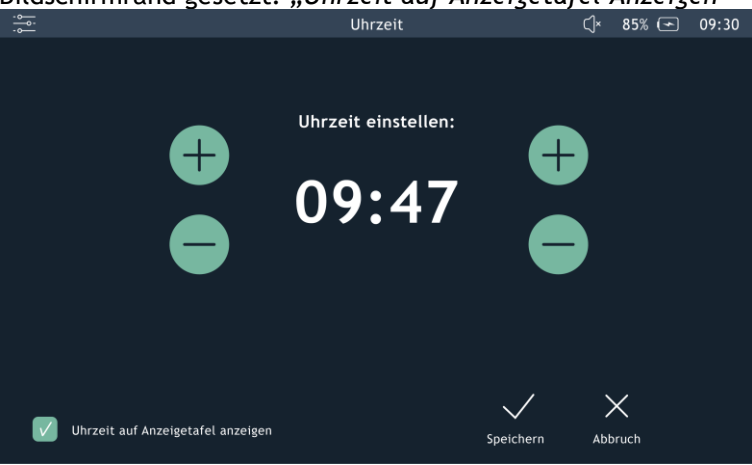

## <span id="page-6-1"></span>**Diagnose**

Angeschlossene Spielzeituhren haben die Funktion alle LEDs leuchten zu lassen. So soll eine optische Funktionskontrolle möglich sein.

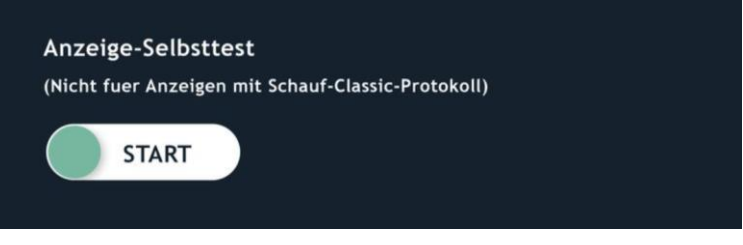

## <span id="page-6-2"></span>**Lizenzverwaltung**

Um zukünftig weitere Funktionen freizuschalten lassen sich Lizenzschlüssel eingeben. Vorgesehen sind z.B. Anbindungen an externe Systeme wie Scouting- Software.

Kronprinzstraße 50 Version: 1.1.17 D-40764 Langenfeld Datum: 09.08.2022 Datum: 09.08.2022 Datum: 09.08.2022 Datum: 09.08.2022 Datum: 09.08.2022 Tel +49 (0) 2173 – 96355-0 erstellt: TL/HS Fax+49 (0) 2173 – 96355-99 Seite: 5 [info@schauf.eu](mailto:info@schauf.eu)

## <span id="page-7-0"></span>**5. Basketball**

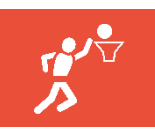

## <span id="page-7-1"></span>**Auswahl der Spielart**

Es gibt vier Settings, die je nach Bedarf angepasst werden können.

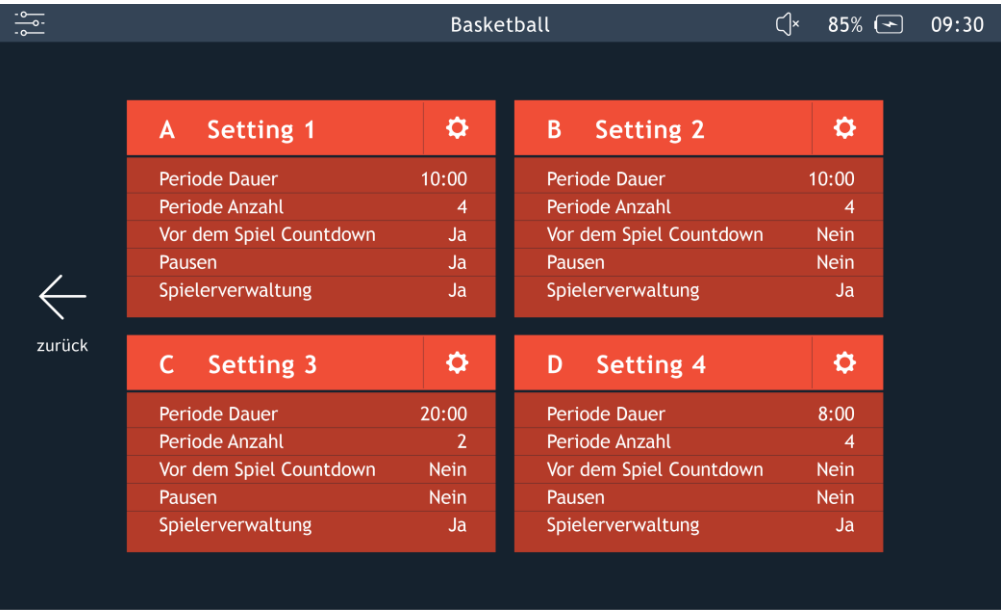

Die Einstellungen öffnen sich durch einen Fingerdruck auf das Konfigurations- Symbol oben rechts in jedem Setting.

Die Einstellmöglichkeiten sind in Untermenüs organisiert.

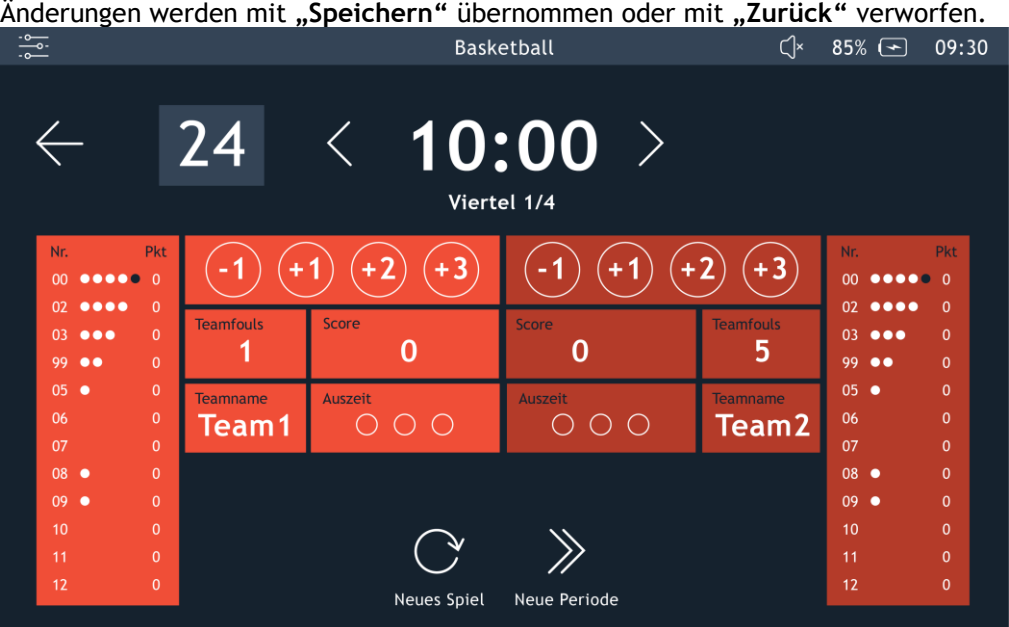

**Bedienungsanleitung Bedienpult S-eMotion**

#### Anpassung der Settings

Folgende Einstellmöglichkeiten sind vorgesehen:

- Countdown vor dem Spiel:
	- o JA/NEIN
	- o Dauer: einstellbar
- Spielperioden
	- o Anzahl: 1-9
	- o Dauer: einstellbar
- Spielzeit
	- aufwärts oder abwärts<br>○ kumulierte Spielzeit
	- kumulierte Spielzeit
	- Bei aufwärts laufender Spielzeit kann die Zeit kumuliert dargestellt werden.
- Pausen:
	- o JA/NEIN
		- o Dauer: einstellbar
- Hupe:
	- o Dauer des Signals: einstellbar (0-9 Sekunden)
- Verlängerungen:
	- o Anzahl: 1-9
	- o Dauer: einstellbar
- Timeout:
	- o Anzahl: 1-9
	- o Dauer: einstellbar
- Teamnamen Heim und Gast:
	- o Eingabe über Bildschirmtastatur:
	- max. 8 Zeichen je Mannschaft
	- Spielerverwaltung:
		- o JA/NEIN
		- o Anzahl der Spieler: einstellbar
- 24- Sekunden Regel
	- o Eingabe der Dauer wie lange die Hupe oder die Leuchtbänder der Korbanlage eingeschaltet werden
- Auf Werkseinstellungen zurücksetzen:
	- o Alle Werte werden mit den Voreinstellungen überschrieben.

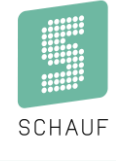

## <span id="page-9-0"></span>**Bedienung**

Die Bedienung erfolgt am Beispiel eines Spiels mit Spielerverwaltung. Ohne Spielerverwaltung vereinfacht sich die Bedienung etwas.

## **Eingabe von Teamnamen**

Eine Eingabe der Teamnamen erfolgt über die Felder **"Teamname"** im Display. Es öffnet sich eine Bildschirmtastatur.

## **Starten und Pausieren der Spielzeit**

Die Spielzeit wird über die Tasten ▶ oder II auf der Folientastatur gestartet oder pausiert.

## **Korrektur der Spielzeit**

Eine Korrektur kann bei pausierter Spielzeit über einen Druck auf die aktuelle Spielzeit im Display erfolgen. Hier gibt es ebenfalls die Möglichkeit die aktuelle Periode zu korrigieren.

## **Eingabe von Punkten für die Spieler / das Team**

Erzielt ein Spieler einen Punkt für sein Team gibt es zwei Möglichkeiten dies einzugeben:

- 1. Über die Funktionstasten ( **+** / **-** ) auf der Folientastatur Es öffnet sich ein Dialog zur Auswahl des Spielers, der den Punkt erzielt hat. Es wird ein Punkt gegeben.
- 2. Über den Bildschirm durch Betätigung des Feldes "Score" Es öffnet sich ein Dialog zur Auswahl des Spielers, der den Punkt erzielt hat. Es können 1, 2 oder 3 Punkte vergeben werden. Außerdem ist eine Korrektur möglich.

## **Eingabe & Start von Auszeiten für die Teams**

Eine Eingabe der Auszeiten erfolgt über die Felder "Auszeit" im Display.

Es öffnet sich ein neuer Dialog in dem die Anzahl der Timeouts pro Spiel-Periode oder pro Spiel verwaltet werden kann.

Timeouts können gestartet werden (▶). Die Timeoutzeit wird im Hauptfenster dargestellt und startet sofort eigenständig.

Nach Ablauf der Periode / Halbzeit werden die Auszeiten entsprechend der Voreinstellung gelöscht.

## **Teamfouls**

Eine Eingabe der Fouls erfolgt über die Felder **"Teamfouls"** im Display. Es öffnet sich ein weiterer Dialog zur Auswahl des Spielers, dem das Foul zugeordnet werden soll.

### **Ballbesitz**

Der Ballbesitz wird über die Symbole ( / ▶ links und rechts neben der Spielzeit bedient.

### **24 Sekunden- Anzeige**

Der Status der 24- Sekunden- Anzeige wird im Bild oben links dargestellt.

### **Neues Spiel / nächste Spielperiode**

Ein neues Spiel oder die nächste Spielperiode kann bei pausierter Spielzeit im Hauptfenster über die entsprechenden Tasten gestartet werden  $(U/\rightarrow)$ .

### **Hupe**

Neben den automatischen Signalen zum Ende jeder Spielperiode oder den Auszeiten gibt es ein manuelles Hupensignal.

Dieses wird über das Symbol auf der Folientastatur aktiviert.

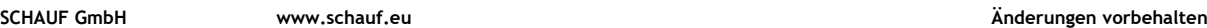

## <span id="page-10-0"></span>**6. Eishockey**

## <span id="page-10-1"></span>**Auswahl der Spielart**

Es gibt vier Settings, die je nach Bedarf angepasst werden können.

Die Einstellungen öffnen sich durch einen Fingerdruck auf das Konfigurations- Symbol oben rechts in jedem Setting.

Die Einstellmöglichkeiten sind in Untermenüs organisiert.

Änderungen werden mit **"Speichern"** übernommen oder mit **"Zurück"** verworfen.

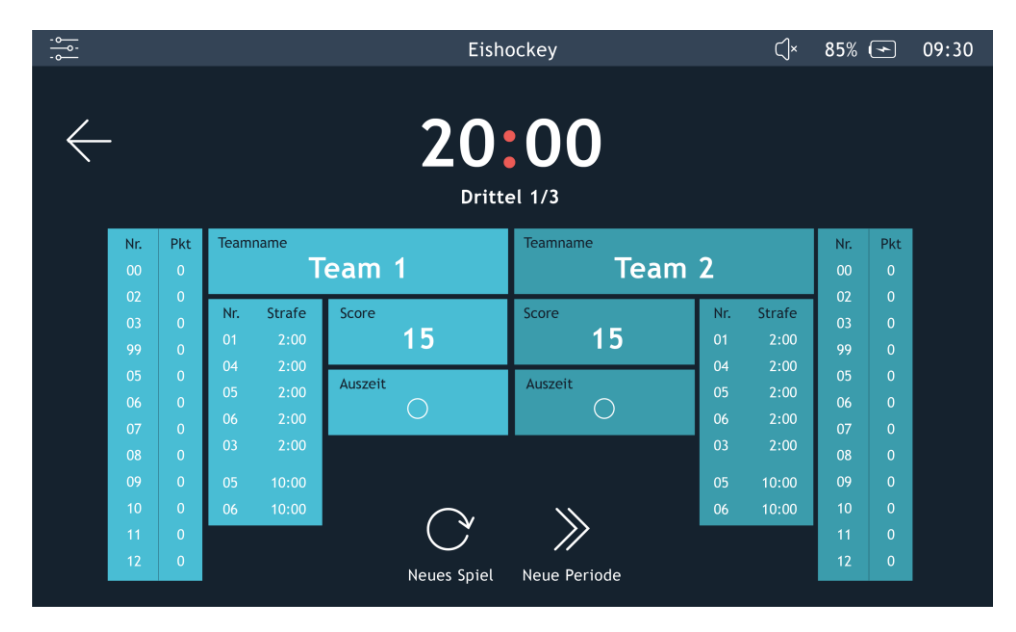

Kronprinzstraße 50 Version: 1.1.17 D-40764 Langenfeld Datum: 09.08.2022 Datum: 09.08.2022 Datum: 09.08.2022 Datum: 09.08.2022 Datum: 09.08.2022 Datum: Tel +49 (0) 2173 – 96355-0 erstellt: TL/HS  $Fax+49(0)$  2173 - 96355-99 [info@schauf.eu](mailto:info@schauf.eu)

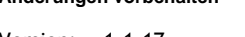

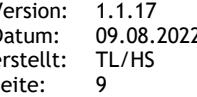

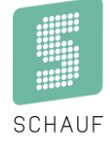

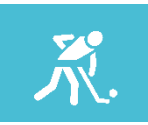

## **Bedienungsanleitung Bedienpult S-eMotion**

#### Anpassung der Settings

Folgende Einstellmöglichkeiten sind vorgesehen:

- Vor dem Spiel
	- o Countdown vor dem Spiel

Hier lässt sich ein Countdown aktivieren/deaktivieren, der vor Spielbeginn abläuft. Die Ablaufende Zeit wir auf angeschlossenen Anzeigetafeln dargestellt.

o Dauer

Die Dauer des Countdowns lässt sich von 0-99 Minuten einstellen.

Um den Ablauf des Countdowns zu signalisieren, gibt es die Möglichkeit akustische Signaltöne zu aktivieren:

- o Signal Dauer
- Länge des Signaltons einstellbar von 0 9 Sekunden
- o Signalton Ende
- Einstellung ob ein Signal zum Ende des Countdowns ausgegeben wird. Einstellmöglichkeiten: JA / NEIN
- o Signalton 1
	- X Minuten vor Ablauf kann ein Signal aktiviert werden.
- o Signalton 2
	- X Minuten vor Ablauf kann ein Signal aktiviert werden.

#### **Spiel**

- Periode : Dauer Einstellmöglichkeit wie lange jede Spiel- Periode dauert Z.B. 3 Drittel á **20 Minuten**. Eingabe: Minuten und Sekunden
- o Periode: Anzahl Einstellmöglichkeit wie viele Perioden gespielt werden. Z.B. **3 Drittel**. Eingabe: 1-9
- o Spielzeit: Modus Auswahl ob Spielzeit aufwärts oder abwärts läuft. Einstellmöglichkeit: AUF / AB
- o Spielzeit kumuliert Bei aufwärts laufender Spielzeit kann die Zeit kumuliert dargestellt werden. Das heißt 1. Drittel von 0-20; 2. Drittel von 20-40 usw.
- o Spielzeit: Zeige nach Ablauf: Nach dem Ablauf der Spielzeit kann diese mit einer Verzögerung noch weiterhin angezeigt werden.
	- Einstellmöglichkeit: 0-9 Sekunden
- o Signalton manuell: Dauer Länge des Signaltons der ausgegeben wird, wenn die Taste auf dem Bedienpult betätigt wird. Einstellmöglichkeit: 0-9 Sekunden
- o Signalton: Dauer Länge des automatischen Signaltons der ausgegeben wird, wenn die Spielzeit abgelaufen ist. Einstellmöglichkeit: 0-9 Sekunden

*Bitte beachten: Bei der Verwendung von Video- Screens inkl. der Software s-eMotion Video muss die eingestellte Wave-Datei eine Entsprechende dauer haben!*

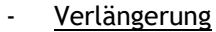

o Verlängerung: Anzahl

Anzahl der maximal zu spielenden Verlängerungen.

- o Verlängerung: Dauer Dauer der Verlängerung(en), Einstellbar in Minuten und Sekunden.
- o Verlängerung: Pausenlänge Hier wird die Dauer der Pausen zwischen den Verlängerungen eingestellt.
- o Verlängerung: Pause Vorab Hier wird die Dauer der Pause zwischen der letzten regulären Spielperiode und der ersten Verlängerung eingestellt.

*Nach Ablauf der letzten regulären Spielperiode wird bei Gleichstand automatisch in die Pause der Verlängerung gesprungen!*

*Die regulären Spielperioden oder eventuelle Verlängerungen müssen zum Anpfiff manuell gestartet werden.*

#### Pausen:

#### o Pausen Aktivierung / Deaktivierung der Pausen Einstellmöglichkeit: JA/NEIN

- o Kleine Pause Dauer Einstellmöglichkeit der Dauer einer kleinen Pause. Die kleine Pause ist für Einstellungen mit z.B. 4 Vierteln vorgesehen. Die Kleine Pause ist in diesem Fall zwischen 1. und 2. Viertel sowie dem 3. Und 4. Viertel.
- o Hauptpause: Dauer Einstellmöglichkeit der Dauer der Pause. Einstellbar in Minuten und Sekunden.
- o Pause: Signalton vor Ende Optional lässt sich ein akustisches Signal aktivieren, bevor die Pause abläuft. Ist diese Funktion nicht erwünscht, kann der Wert auf "0" gestellt werden.
- o Pause: Signalton Dauer Einstellmöglichkeit der Dauer des abzuspielenden Signals.
- o Pause: Ende Signalton Einstellmöglichkeit ob zum Ablauf der Pause ein akustisches Signal ertönt. Einstellmöglichkeit: JA/NEIN

*Bitte beachten: Bei der Verwendung von Video- Screens inkl. der Software s-eMotion Video muss die eingestellte Wave-Datei eine Entsprechende dauer haben!*

[info@schauf.eu](mailto:info@schauf.eu)

D-40764 Langenfeld

Kronprinzstraße 50 Version: 1.1.17 Tel +49 (0) 2173 – 96355-0 erstellt: TL/HS Fax+49 (0) 2173 – 96355-99 Seite: 11

## **Kundendokumentation**

**Bedienungsanleitung Bedienpult S-eMotion**

#### Timeout:

- o Timeout: Anzahl Anzahl der maximal möglichen Timeouts. Eingabe: 0-9
- o Timeout: Dauer Einstellmöglichkeit der Dauer für alle Timeouts. Eingabe in Minuten und Sekunden
- o Timeout: Reset

Vorgabe, wann die genommen Timeouts zurückgesetzt werden. Eingabe:

AUS: Timeouts werden bis zum Spielende nicht gelöscht PERIODE: Timeouts werden vor jeder Periode gelöscht

HALBZEIT: Sofern mit einer geraden Anzehl von Perioden gespielt wird, können Timeouts zur Halbzeit gelöscht werden.

- o Timeout: in Spielzeit Optional kann der Timeout an der Position der Spielzeit ausgegeben werden, sofern die Regeln das erlauben. Einstellmöglichkeit: JA/NEIN
- o Timeout: Signalton Dauer Einstellmöglichkeit der Dauer des abzuspielenden Signals.
- o Timeout: Signalton vor Ende Optional lässt sich ein akustisches Signal aktivieren, bevor der Timeout abläuft. Ist diese Funktion nicht erwünscht, kann der Wert auf "0" gestellt werden.
- o Timeout: Ende Signalton Einstellmöglichkeit ob zum Ablauf des Timeouts ein akustisches Signal ertönt. Einstellmöglichkeit: JA/NEIN

*Bitte beachten: Bei der Verwendung von Video- Screens inkl. der Software s-eMotion Video muss die eingestellte Wave-Datei eine Entsprechende dauer haben!*

#### Spielerverwaltung:

Es lassen sich aktuell die Mannschaften für HEIM und GAST verwalten. Die Eingabe von Spielernummern- und Namen ist Setting- und Sportartübergreifend.

Die Nummern und Namen können nach Start der Sportart vor dem Spiel editiert werden.

In der nächsten Version der Software ist eine Mannschaftsverwaltung vorgesehen, welche es erlauben wird, Mannschaften inkl. der Spieler zu laden.

Eine Bearbeitungsmöglichkeit über einen angeschlossenen PC inkl. passender Software ist ebenfalls in Arbeit.

- o Spielerverwaltung Aktivierung der Spielerverwaltung Einstellmöglichkeit: JA/NEIN
- o Anzahl der Spieler Einstellbar von 1-24

**Bedienungsanleitung Bedienpult S-eMotion**

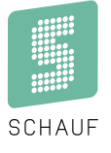

#### Strafzeiten:

- Hier lässt sich die Dauer der Strafen einstellen.
	- o Strafzeit 1: Dauer
		- Möglichkeit die 2- Minuten- Strafe zu verändern
	- o Strafzeit 2: Dauer Möglichkeit die 5- Minuten- Strafe zu verändern
	- o Strafzeit 3: Dauer
	- Möglichkeit die 10- Minuten- Strafe zu verändern
	- o Strafe: Zeige nach Ablauf Dauer in Sekunden, für die eine abgelaufene Strafe noch angezeigt wird, bevor diese ausgeblendet wird.
- **Teamnamen**

Eingabemöglichkeit der Default- Mannschaftsnamen, welche dann auf angeschlossenen Anzeigetafeln ausgegeben werden können.

Mannschaftsnamen können nachher im Spiel noch verändert werden.

- o Teamname Heim Eingabemöglichkeit für bis zu 8 Stellen
- o Teamname Gast Eingabemöglichkeit für bis zu 8 Stellen
- Auf Werkseinstellungen zurücksetzen:
	- o Alle Werte werden mit den Voreinstellungen überschrieben.

Kronprinzstraße 50 Version: 1.1.17 D-40764 Langenfeld Datum: 09.08.2022 Datum: 09.08.2022 Datum: 09.08.2022 Datum: 09.08.2022 Datum: 09.08.2022 Tel +49 (0) 2173 – 96355-0 erstellt: TL/HS Fax+49 (0) 2173 – 96355-99 Seite: 13 [info@schauf.eu](mailto:info@schauf.eu)

## <span id="page-15-0"></span>**Bedienung**

Die Bedienung erfolgt am Beispiel eines Spiels mit Spielerverwaltung. Ohne Spielerverwaltung vereinfacht sich die Bedienung etwas.

## **Eingabe von Teamnamen**

Eine Eingabe der Teamnamen erfolgt über die Felder **"Teamname"** im Display. Es öffnet sich eine Bildschirmtastatur.

## **Starten und Pausieren der Spielzeit**

Die Spielzeit wird über die Tasten  $\blacktriangleright$  oder II auf der Folientastatur gestartet oder pausiert.

### **Korrektur der Spielzeit**

Eine Korrektur kann bei pausierter Spielzeit über einen Druck auf die aktuelle Spielzeit im Display erfolgen. Hier gibt es ebenfalls die Möglichkeit die aktuelle Periode zu korrigieren.

Bei Bedarf können eventuell vorhandene Strafzeiten direkt mit der Spielzeit korrigiert werden. Dazu muss das Häkchen Strafe ändern aktiviert sein.

## **Eingabe von Punkten für die Spieler / das Team**

Bei aktivierter Spielerverwaltung:

Erzielt ein Spieler einen Punkt für sein Team gibt es zwei Möglichkeiten dies einzugeben:

- 1. Über die Funktionstasten ( **+** / **-** ) auf der Folientastatur Es öffnet sich ein Dialog zur Auswahl des Spielers, der den Punkt erzielt hat.
- 2. Über den Bildschirm durch Betätigung des Feldes "Score" Es öffnet sich ein Dialog zur Auswahl des Spielers, der den Punkt erzielt hat. Außerdem ist eine Korrektur möglich.

Wurden mehr als 14 Spieler eingestellt, erfolgt die Darstellung auf mehr als einer Seite. Es kann über die Tasten  $\triangle$  /  $\nabla$  auf die andere(n) Seite gewechselt werden.

→ Ist die Spielerverwaltung in dem gewählten Setting abgeschaltet, erfolgt kein Dialog über die Spielerverwaltung.

Die Punkte werden direkt verarbeitet.

## **Eingabe & Start von Auszeiten für die Teams**

Eine Eingabe der Auszeiten erfolgt über die Felder "Auszeit" im Display.

Es öffnet sich ein neuer Dialog in dem die Anzahl der Timeouts pro Spiel-Periode verwaltet werden kann. Timeouts können gestartet werden (▶). Die Timeoutzeit wird im Hauptfenster dargestellt und startet sofort eigenständig.

Nach Ablauf der Periode / Halbzeit werden die Auszeiten entsprechend der Voreinstellung gelöscht.

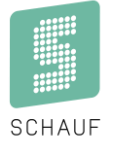

### **Eingabe von Strafen für die Spieler**

Strafzeiten werden im Hauptfenster über die Felder **"Nr. Strafe"** im Display verwaltet. Ein Druck auf die Felder öffnet einen Dialog, hier wird exemplarisch die Heim- Mannschaft erklärt:

#### **Ohne Spielerverwaltung**

Um eine Strafe zu vergeben, wird zunächst die Strafzeit über die Buttons rechts gewählt. Es öffnet sich ein Dialog, um die Spielernummer einzugeben.

Die eingegebene Strafe wird nun dargestellt und kann mit "Speichern" übernommen werden.

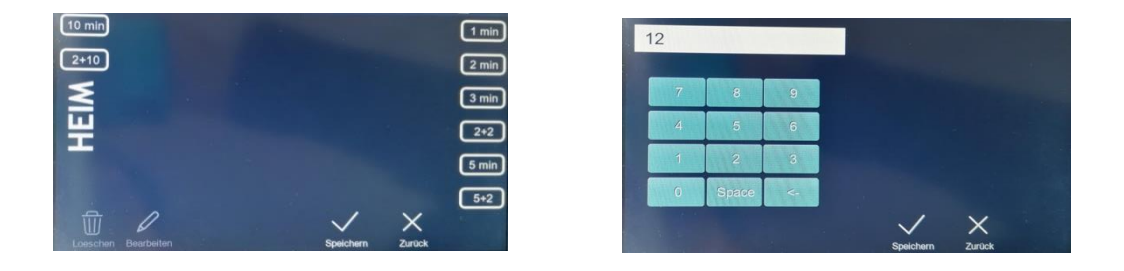

Muss eine Korrektur erfolgen, kann dies bei pausierter Spielzeit durch einen Druck auf die Felder **"Nr. Strafe"** erfolgen.

Eine eingegebene Strafe kann hier bearbeitet oder gelöscht werden ( $\mathscr{D}/\mathbb{I}$ ).

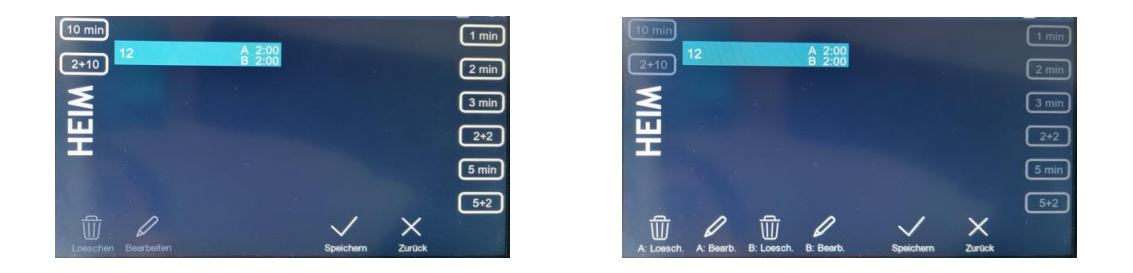

Bei einer 2+2 oder einer 5+2- Strafe kann jede Zeit einzeln gelöscht oder bearbeitet werden.

#### **Mit Spielerverwaltung**

Um eine Strafe zu vergeben, muss der Spieler gewählt und z.B. auf "2 min" gedrückt werden.

Muss eine Korrektur erfolgen, kann dies bei pausierter Spielzeit durch einen Druck auf die Felder **"Nr. Strafe"** erfolgen. Hat ein Spieler eine Strafe erhalten, kann diese hier bearbeitet oder gelöscht werden  $(\mathscr{D}/\mathbb{I})$ .

Besteht der Kader aus mehr als 12 Spielern, finden sich die Spieler ab Position 13 auf der 2. Seite!

**SCHAUF GmbH www.schauf.eu Änderungen vorbehalten**

Kronprinzstraße 50 Version: 1.1.17 D-40764 Langenfeld Datum: 09.08.2022 Tel +49 (0) 2173 – 96355-0 erstellt: TL/HS Fax+49 (0) 2173 – 96355-99 Seite: 15 [info@schauf.eu](mailto:info@schauf.eu)

## **Kundendokumentation**

**Bedienungsanleitung Bedienpult S-eMotion**

#### **Hinweis:**

Es können je Mannschaft maximal 5 Strafzeiten verwaltet werden. Die10-Minuten Strafen sind noch verfügbar und finden sich auf der linken Seite des Displays.

### **Auszeiten**

Eine Auszeit lässt sich über den Punkt "Auszeit" im Display starten. Die Indikatoren können über die "+" / "-" Buttons eingegeben werden. Optional kann die Auszeit gestartet werden, sodass diese im Display und an eventuell angeschlossenen Anzeigetafeln angezeigt wird.

## **Neues Spiel / nächste Spielperiode**

Ein neues Spiel oder die nächste Spielperiode kann bei pausierter Spielzeit im Hauptfenster über die entsprechenden Tasten gestartet werden ( $U/\rightarrow$ ).

## **Hupe**

Neben den automatischen Signalen zum Ende jeder Spielperiode oder den Auszeiten gibt es ein manuelles Hupensignal.

Dieses wird über das Symbol auf der Folientastatur aktiviert.

## **Wiederherstellen**

Sollte durch den Schiedsrichter eine Korrektur der Spielzeit angeordnet werden und betrifft diese Korrektur ebenfalls bereits laufende Strafen, so kann dies über den Button " Wiederherstellen" erfolgen. Bei jeder Pausierung der Spielzeit über das Bedienpult werden die aktuellen Zeiten abgespeichert.

Im nachfolgenden Beispiel wurde die Spielzeit bei 13:52 pausiert.

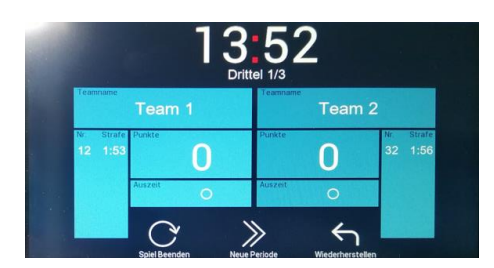

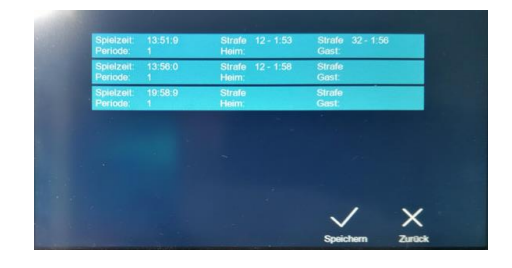

Will man nun die Spielzeit inkl. der Strafzeiten auf den letzten Speicherpunkt zurückstellen, stehen diese in einer Liste zur Auswahl. Es könnte z.B. auf 13:56 vor der Eingabe der Strafzeit für die Nummer 32 gesprungen werden.

Diese Funktion ist ab Software- Version 1.1.10 verfügbar.

## <span id="page-18-0"></span>**7. Futsal**

## <span id="page-18-1"></span>**Auswahl der Spielart**

Es gibt vier Settings, die je nach Bedarf angepasst werden können.

Die Einstellungen öffnen sich durch einen Fingerdruck auf das Konfigurations- Symbol oben rechts in jedem Setting.

Die Einstellmöglichkeiten sind in Untermenüs organisiert.

Änderungen werden mit **"Speichern"** übernommen oder mit **"Zurück"** verworfen.

## <span id="page-18-2"></span>**Anpassung der Settings**

Folgende Einstellmöglichkeiten sind vorgesehen:

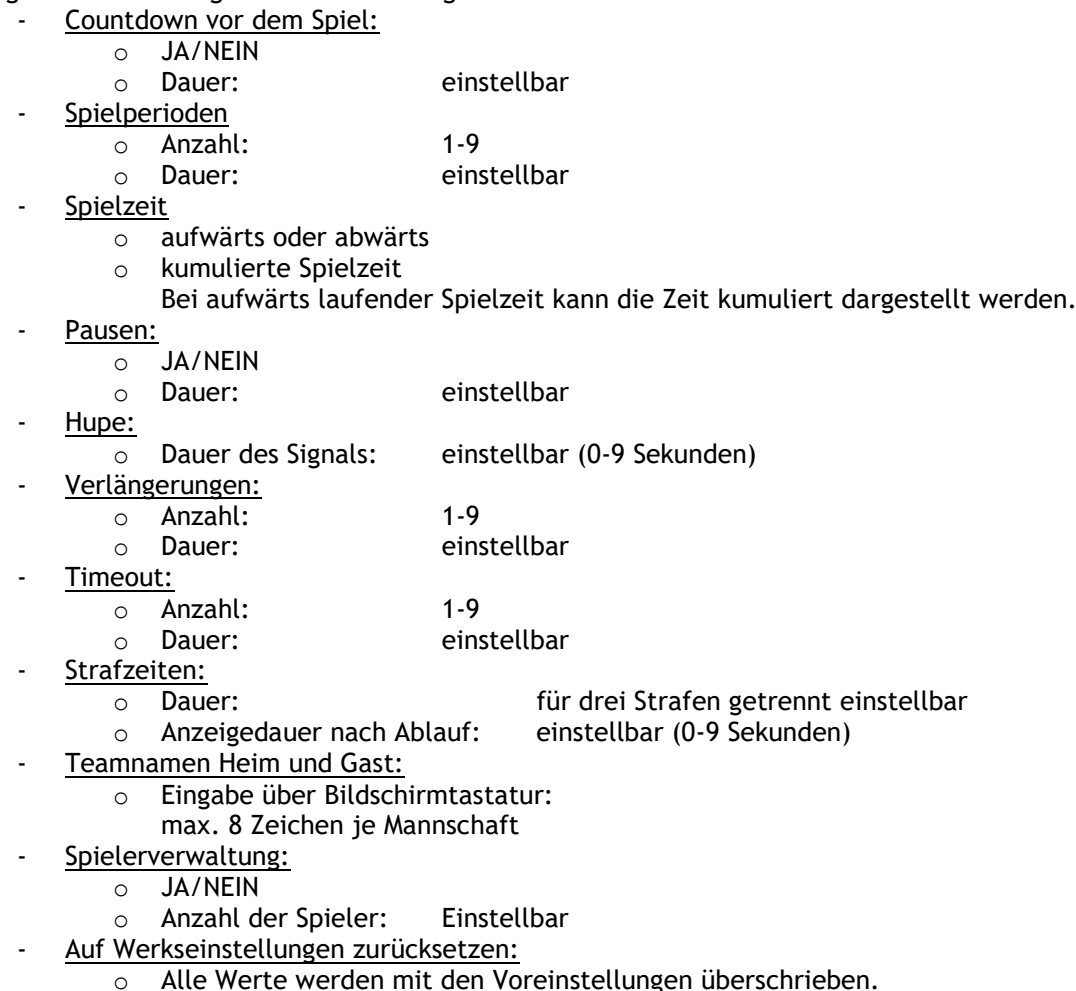

**SCHAUF GmbH www.schauf.eu Änderungen vorbehalten**

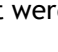

**SCHAUF** 

## <span id="page-19-0"></span>**Bedienung**

Die Bedienung erfolgt am Beispiel eines Spiels mit Spielerverwaltung. Ohne Spielerverwaltung vereinfacht sich die Bedienung etwas.

## **Eingabe von Teamnamen**

Eine Eingabe der Teamnamen erfolgt über die Felder **"Teamname"** im Display. Es öffnet sich eine Bildschirmtastatur.

## **Starten und Pausieren der Spielzeit**

Die Spielzeit wird über die Tasten ▶ oder II auf der Folientastatur gestartet oder pausiert.

## **Korrektur der Spielzeit**

Eine Korrektur kann bei pausierter Spielzeit über einen Druck auf die aktuelle Spielzeit im Display erfolgen. Hier gibt es ebenfalls die Möglichkeit die aktuelle Periode zu korrigieren.

## **Eingabe von Punkten für die Spieler / das Team**

Erzielt ein Spieler einen Punkt für sein Team gibt es zwei Möglichkeiten dies einzugeben:

- 1. Über die Funktionstasten ( **+** / **-** ) auf der Folientastatur Es öffnet sich ein Dialog zur Auswahl des Spielers, der den Punkt erzielt hat.
- 2. Über den Bildschirm durch Betätigung des Feldes "Score" Es öffnet sich ein Dialog zur Auswahl des Spielers, der den Punkt erzielt hat. Außerdem ist eine Korrektur möglich.

Wurden mehr als 14 Spieler eingestellt, erfolgt die Darstellung auf mehr als einer Seite. Es kann über die Tasten  $\triangle$  /  $\nabla$  auf die andere(n) Seite gewechselt werden.

## **Eingabe & Start von Auszeiten für die Teams**

Eine Eingabe der Auszeiten erfolgt über die Felder "Auszeit" im Display.

Es öffnet sich ein neuer Dialog in dem die Anzahl der Timeouts pro Spiel-Periode verwaltet werden kann. Timeouts können gestartet werden (▶). Die Timeoutzeit wird im Hauptfenster dargestellt und startet sofort eigenständig.

Nach Ablauf der Periode / Halbzeit werden die Auszeiten entsprechend der Voreinstellung gelöscht.

## **Eingabe von Strafen für die Spieler**

Strafzeiten werden im Hauptfenster über die Felder **"Nr. Strafe"** im Display verwaltet. Um eine Strafe zu vergeben muss der Spieler gewählt und z.B. auf **"2 min"** gedrückt werden. Ein erneuter Druck auf die **"2 min"** verlängert die Strafe um weitere 2 Minuten.

Muss eine Korrektur erfolgen, kann dies bei pausierter Spielzeit durch einen Druck auf die Felder **"Nr. Strafe"** erfolgen.

Hat ein Spieler eine Strafe erhalten kann, diese hier bearbeitet oder gelöscht werden ( $\mathscr{D}/\mathbb{B}$ ).

## **Neues Spiel / nächste Spielperiode**

Ein neues Spiel oder die nächste Spielperiode kann bei pausierter Spielzeit im Hauptfenster über die entsprechenden Tasten gestartet werden  $(U/\rightarrow)$ .

## **Hupe**

Neben den automatischen Signalen zum Ende jeder Spielperiode oder den Auszeiten gibt es ein manuelles Hupensignal.

Dieses wird über das Symbol auf der Folientastatur aktiviert.

## <span id="page-20-0"></span>**8. Handball**

## <span id="page-20-1"></span>**Auswahl der Spielart**

Es gibt vier Settings, die je nach Bedarf angepasst werden können.

Die Einstellungen öffnen sich durch einen Fingerdruck auf das Konfigurations- Symbol oben rechts in jedem Setting.

Die Einstellmöglichkeiten sind in Untermenüs organisiert.

<span id="page-20-2"></span>Änderungen werden mit **"Speichern"** übernommen oder mit **"Zurück"** verworfen.

## **Anpassung der Settings**

Die Einstellmöglichkeiten sind in Kategorien sortiert:

 $\sim$   $\sim$ 

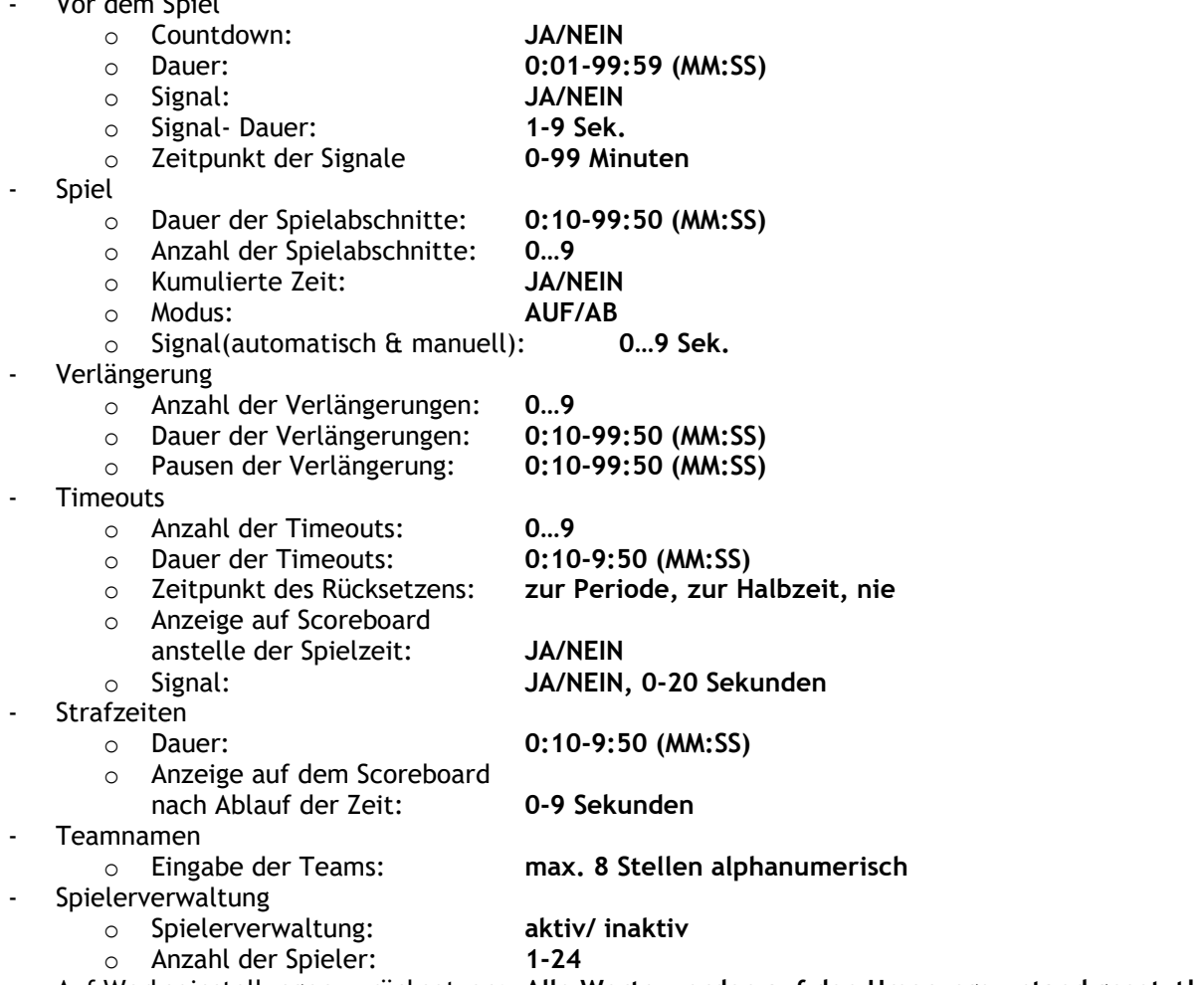

- Auf Werkseinstellungen zurücksetzen: **Alle Werte werden auf den Ursprungszustand gesetzt!**

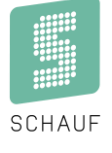

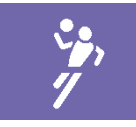

## <span id="page-21-0"></span>**Bedienung**

Die Bedienung erfolgt am Beispiel eines Spiels mit Spielerverwaltung. Ohne Spielerverwaltung vereinfacht sich die Bedienung etwas.

## **Eingabe von Teamnamen**

Eine Eingabe der Teamnamen erfolgt über die Felder **"Teamname"** im Display. Es öffnet sich eine Bildschirmtastatur.

### **Starten und Pausieren der Spielzeit**

Die Spielzeit wird über die Tasten  $\blacktriangleright$  oder  $\blackparallel$  auf der Folientastatur gestartet oder pausiert.

## **Korrektur der Spielzeit**

Eine Korrektur kann bei pausierter Spielzeit über einen Druck auf die aktuelle Spielzeit im Display erfolgen. Hier gibt es ebenfalls die Möglichkeit die aktuelle Periode zu korrigieren.

Bei Bedarf können eventuell vorhandene Strafzeiten direkt mit der Spielzeit korrigiert werden. Dazu muss das Häkchen Strafe ändern aktiviert sein.

## **Eingabe von Punkten für die Spieler / das Team**

Bei aktivierter Spielerverwaltung:

Erzielt ein Spieler einen Punkt für sein Team gibt es zwei Möglichkeiten dies einzugeben:

- 1. Über die Funktionstasten ( **+** / **-** ) auf der Folientastatur Es öffnet sich ein Dialog zur Auswahl des Spielers, der den Punkt erzielt hat. 2. Über den Bildschirm durch Betätigung des Feldes "Score"
	- Es öffnet sich ein Dialog zur Auswahl des Spielers, der den Punkt erzielt hat. Außerdem ist eine Korrektur möglich.

Wurden mehr als 14 Spieler eingestellt, erfolgt die Darstellung auf mehr als einer Seite. Es kann über die Tasten  $\blacktriangle$  /  $\nabla$  auf die andere(n) Seite(n) gewechselt werden.

➔ Ist die Spielerverwaltung in dem gewählten Setting abgeschaltet, erfolgt kein Dialog über die Spielerverwaltung.

Die Punkte werden direkt verarbeitet.

### **Eingabe & Start von Auszeiten für die Teams**

Eine Eingabe der Auszeiten erfolgt über die Felder "Auszeit" im Display.

Es öffnet sich ein neuer Dialog in dem die Anzahl der Timeouts pro Spiel-Periode verwaltet werden kann. Timeouts können gestartet werden ( $\blacktriangleright$ ). Die Timeoutzeit wird im Hauptfenster dargestellt und startet sofort eigenständig.

Nach Ablauf der Periode / Halbzeit werden die Auszeiten entsprechend der Voreinstellung gelöscht.

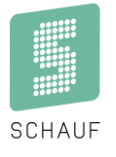

### **Eingabe von Strafen für die Spieler**

Strafzeiten werden im Hauptfenster über die Felder **"Nr. Strafe"** im Display verwaltet.

#### **Ohne Spielerverwaltung**

Um eine Strafe zu vergeben, wird zunächst die Strafe über den Button rechts gewählt. Es öffnet sich ein Dialog, um die Spielernummer einzugeben.

Die eingegebene Strafe wird nun dargestellt und kann mit "Speichern" übernommen werden

Muss eine Korrektur erfolgen, kann dies bei pausierter Spielzeit durch einen Druck auf die Felder **"Nr. Strafe"** erfolgen.

Eine eingegebene Strafe kann hier bearbeitet oder gelöscht werden ( $\mathscr{D}/\mathbb{I}$ ).

#### **Mit Spielerverwaltung**

Um eine Strafe zu vergeben, muss der Spieler gewählt und z.B. auf **"2 min"** gedrückt werden. Ein erneuter Druck auf die "2 min" verlängert die Strafe um weitere 2 Minuten.

Muss eine Korrektur erfolgen, kann dies bei pausierter Spielzeit durch einen Druck auf die Felder **"Nr. Strafe"** erfolgen.

Hat ein Spieler eine Strafe erhalten kann, diese hier bearbeitet oder gelöscht werden ( $\mathscr{D}/\mathbb{D}$ ).

## **Neues Spiel / nächste Spielperiode**

Ein neues Spiel oder die nächste Spielperiode kann bei pausierter Spielzeit im Hauptfenster über die entsprechenden Tasten gestartet werden  $(U/\rightarrow)$ .

#### **Hupe**

Neben den automatischen Signalen zum Ende jeder Spielperiode oder den Auszeiten gibt es ein manuelles Hupensignal.

Dieses wird über das Symbol auf der Folientastatur aktiviert.

#### **Wiederherstellen**

Sollte durch den Schiedsrichter eine Korrektur der Spielzeit angeordnet werden und betrifft diese Korrektur ebenfalls bereits laufende Strafen, so kann dies über den Button " $\supset$  Wiederherstellen" erfolgen. Bei jeder Pausierung der Spielzeit über das Bedienpult werden die aktuellen Zeiten abgespeichert.

Im nachfolgenden Beispiel wurde die Spielzeit bei 2:05 pausiert.

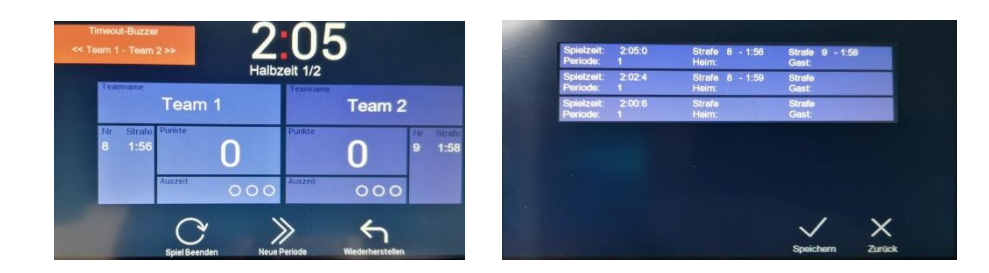

Will man nun die Spielzeit inkl. der Strafzeiten auf den letzten Speicherpunkt zurückstellen, stehen diese in einer Liste zur Auswahl. Es könnte z.B. auf 2:02 vor der Eingabe der Strafzeit für die Nummer 9 gesprungen werden.

Kronprinzstraße 50 Version: 1.1.17 D-40764 Langenfeld Datum: 09.08.2022 Tel +49 (0) 2173 – 96355-0 erstellt: TL/HS Fax+49 (0) 2173 – 96355-99 Seite: 21 [info@schauf.eu](mailto:info@schauf.eu)

## <span id="page-23-0"></span>**Anschluss und Benutzung der Timeout- Buzzer**

Sofern den Mannschaften Timeout- Buzzer zur Verfügung gestellt werden, müssen diese vorher in den Einstellungen unter dem Punkt Timeout: Buzzer aktiviert werden:

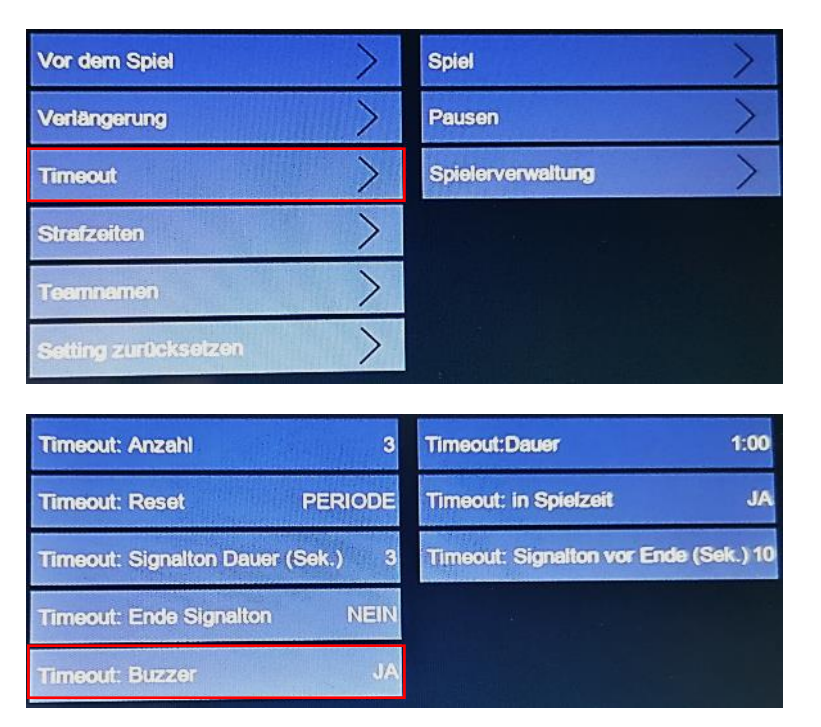

Die Verteiler- Box wird an Anschluss 4 (siehe Seite 2) angeschlossen.

Bei Betätigung der Buzzer wird nun ein Signal ausgelöst und automatisch ein Timeout für das entsprechende Team gestartet.

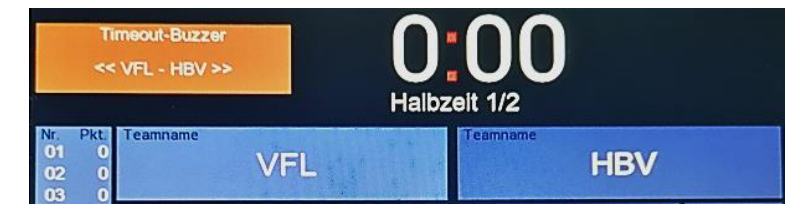

Die orangene Schaltfläche wird bei einem Seitenwechsel betätigt, die Beschriftung << VFL – HBV >> ändert sich zu << HBV – VFL >> .

Hier im Beispiel nutzt der VFL aktuell den linken Buzzer.

Bei einem Seitenwechsel kann so die Verkabelung beibehalten werden und es wird lediglich die Zuordnung im Bedienpult gedreht.

## <span id="page-24-0"></span>**9. Volleyball**

## <span id="page-24-1"></span>**Auswahl der Spielart**

Es gibt vier Settings, die je nach Bedarf angepasst werden können.

Die Einstellungen öffnen sich durch einen Fingerdruck auf das Konfigurations- Symbol oben rechts in jedem Setting.

Die Einstellmöglichkeiten sind in Untermenüs organisiert.

Änderungen werden mit **"Speichern"** übernommen oder mit **"Zurück"** verworfen.

## <span id="page-24-2"></span>**Anpassung der Settings**

Folgende Einstellmöglichkeiten sind vorgesehen:

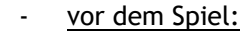

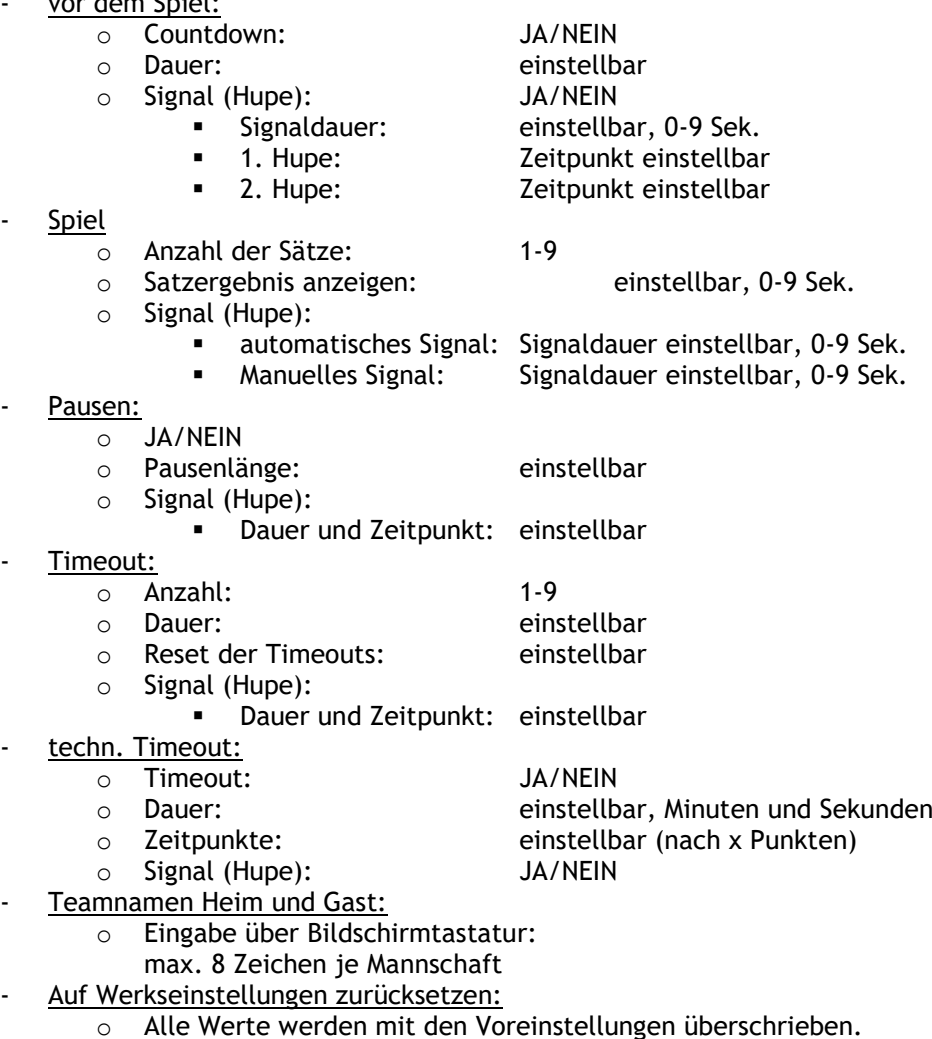

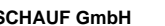

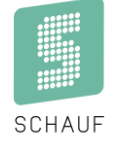

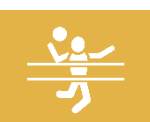

## <span id="page-25-0"></span>**Bedienung**

## **Eingabe von Teamnamen**

Eine Eingabe der Teamnamen erfolgt über die Felder **"Teamname"** im Display. Es öffnet sich eine Bildschirmtastatur.

## **Eingabe von Punkten**

Erzielt ein Team einen Punkt gibt es zwei Möglichkeiten dies einzugeben:

- 3. Über die Funktionstasten ( **+** / **-** ) auf der Folientastatur
- 4. Über den Bildschirm durch Betätigung des Feldes "Score" Außerdem ist eine Korrektur möglich.

## **Eingabe & Start von Auszeiten für die Teams**

Eine Eingabe der Auszeiten erfolgt über die Felder "Auszeit" im Display.

Es öffnet sich ein neuer Dialog in dem die Anzahl der Timeouts pro Spiel-Periode verwaltet werden kann. Timeouts können gestartet werden (▶). Die Timeoutzeit wird im Hauptfenster dargestellt und startet sofort eigenständig.

Nach Ablauf der Periode / Halbzeit werden die Auszeiten entsprechend der Voreinstellung gelöscht.

## **Player Change**

Erfolgt ein Spielerwechsel kann dies über die Felder **"Player Chg." v**erwaltet werden.

## **Aufschlag**

Die Indikation welches Team gerade Aufschlag hat wird automatisch bei der Vergabe eines Punktes umgeschaltet.

Der Aufschlag kann über die Symbole ( / ) links und rechts neben der Spielzeit korrigiert werden.

## **Neues Spiel / Neuer Satz**

Ein neues Spiel oder der nächste Satz kann im Hauptfenster über die entsprechenden Tasten gestartet werden  $(U/\rightarrow)$ .

### **Hupe**

Neben den automatischen Signalen zum Ende jeder Spielperiode oder den Auszeiten gibt es ein manuelles Hupensignal.

Dieses wird über das Symbol auf der Folientastatur aktiviert.

<span id="page-26-0"></span>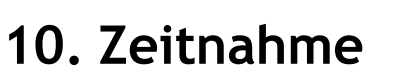

## <span id="page-26-1"></span>**Auswahl der Spielart**

Es gibt vier Settings, die je nach Bedarf angepasst werden können.

Die Einstellungen öffnen sich durch einen Fingerdruck auf das Konfigurations- Symbol oben rechts in jedem Setting.

Die Einstellmöglichkeiten sind in Untermenüs organisiert.

<span id="page-26-2"></span>Änderungen werden mit **"Speichern"** übernommen oder mit **"Zurück"** verworfen.

## **Anpassung der Settings**

Folgende Einstellmöglichkeiten sind vorgesehen:

- Countdown vor dem Spiel:
	- o JA/NEIN

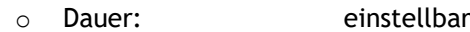

- **Spielperioden** 
	- o Anzahl: 1-9
		- o Dauer: einstellbar
- Spielzeit
	- o aufwärts oder abwärts
	- o kumulierte Spielzeit
		- Bei aufwärts laufender Spielzeit kann die Zeit kumuliert dargestellt werden.
- Pausen:
	- o JA/NEIN
	- o Dauer: einstellbar
- Hupe:
	- o Dauer des Signals:
	- einstellbar (0-9 Sekunden)
- Teamnamen Heim und Gast:
	- o Eingabe über Bildschirmtastatur:
		- max. 8 Zeichen je Mannschaft
	- Auf Werkseinstellungen zurücksetzen:
		- Alle Werte werden mit den Voreinstellungen überschrieben.

## <span id="page-26-3"></span>**Bedienung**

### **Eingabe von Teamnamen**

Eine Eingabe der Teamnamen erfolgt über die Felder **"Teamname"** im Display. Es öffnet sich eine Bildschirmtastatur.

## **Starten und Pausieren der Spielzeit**

Die Spielzeit wird über die Tasten  $\blacktriangleright$  oder II auf der Folientastatur gestartet oder pausiert.

## **Korrektur der Spielzeit**

Eine Korrektur kann bei pausierter Spielzeit über einen Druck auf die aktuelle Spielzeit im Display erfolgen. Hier gibt es ebenfalls die Möglichkeit die aktuelle Periode zu korrigieren.

## **Neues Spiel / nächste Spielperiode**

Ein neues Spiel oder die nächste Spielperiode kann bei pausierter Spielzeit im Hauptfenster über die entsprechenden Tasten gestartet werden ( $U/\rightarrow$ ).

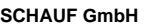

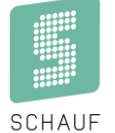

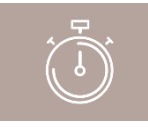

## **Kundendokumentation**

**Bedienungsanleitung Bedienpult S-eMotion**

#### **Hupe**

Neben dem automatischen Signal zum Ende der Auszeiten gibt es ein manuelles Hupensignal. Dieses wird über das Symbol auf der Folientastatur aktiviert.

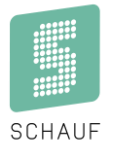

## <span id="page-28-0"></span>Notizen:

**SCHAUF GmbH** 

www.schauf.eu

Kronprinzstraße 50 D-40764 Langenfeld<br>Tel +49 (0) 2173 - 96355-0 Fax+49 (0) 2173 - 96355-99 info@schauf.eu

Änderungen vorbehalten

Version: 1.1.17 Datum: 09.08.2022 erstellt: TL/HS Seite: 27